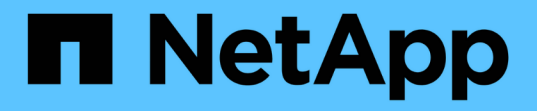

## 使用網格同盟連線 StorageGRID 11.8

NetApp May 10, 2024

This PDF was generated from https://docs.netapp.com/zh-tw/storagegrid-118/tenant/grid-federationaccount-clone.html on May 10, 2024. Always check docs.netapp.com for the latest.

# 目錄

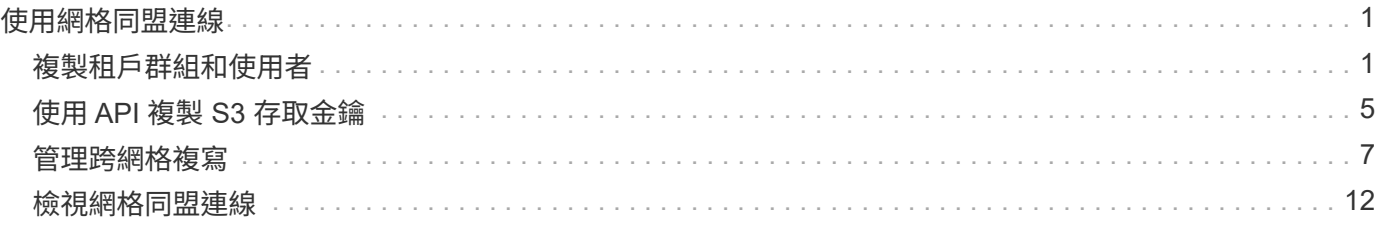

# <span id="page-2-0"></span>使用網格同盟連線

## <span id="page-2-1"></span>複製租戶群組和使用者

如果建立或編輯租戶以使用網格同盟連線、則該租戶會從一個 StorageGRID 系統(來源租 戶)複寫到另一個 StorageGRID 系統(複本租戶)。複寫租用戶之後、任何新增至來源租 用戶的群組和使用者都會複製到複本租用戶。

最初建立租戶的 StorageGRID 系統是租戶的 來源網格 。複寫租戶的 StorageGRID 系統是租戶的 目的地 網格 \_ 。兩個租戶帳戶都有相同的帳戶 ID 、名稱、說明、儲存配額和指派的權限、 但目的地租戶最初並沒有 root 使用者密碼。如需詳細資訊、請參閱 ["](https://docs.netapp.com/zh-tw/storagegrid-118/admin/grid-federation-what-is-account-clone.html)[什麼是帳戶複製](https://docs.netapp.com/zh-tw/storagegrid-118/admin/grid-federation-what-is-account-clone.html)["](https://docs.netapp.com/zh-tw/storagegrid-118/admin/grid-federation-what-is-account-clone.html) 和 ["](https://docs.netapp.com/zh-tw/storagegrid-118/admin/grid-federation-manage-tenants.html)[管理允許的租戶](https://docs.netapp.com/zh-tw/storagegrid-118/admin/grid-federation-manage-tenants.html)["](https://docs.netapp.com/zh-tw/storagegrid-118/admin/grid-federation-manage-tenants.html)。

需要複製租戶帳戶資訊 ["](https://docs.netapp.com/zh-tw/storagegrid-118/admin/grid-federation-what-is-cross-grid-replication.html)[跨網格複寫](https://docs.netapp.com/zh-tw/storagegrid-118/admin/grid-federation-what-is-cross-grid-replication.html)["](https://docs.netapp.com/zh-tw/storagegrid-118/admin/grid-federation-what-is-cross-grid-replication.html) 的目標。在兩個網格上擁有相同的租戶群組和使用者、可確保您存取任一 網格上對應的貯體和物件。

## 帳戶複製的租戶工作流程

如果您的租戶帳戶具有 \* 使用網格同盟連線 \* 權限、請檢閱工作流程圖、查看您將執行哪些步驟來複製群組、使 用者和 S3 存取金鑰。

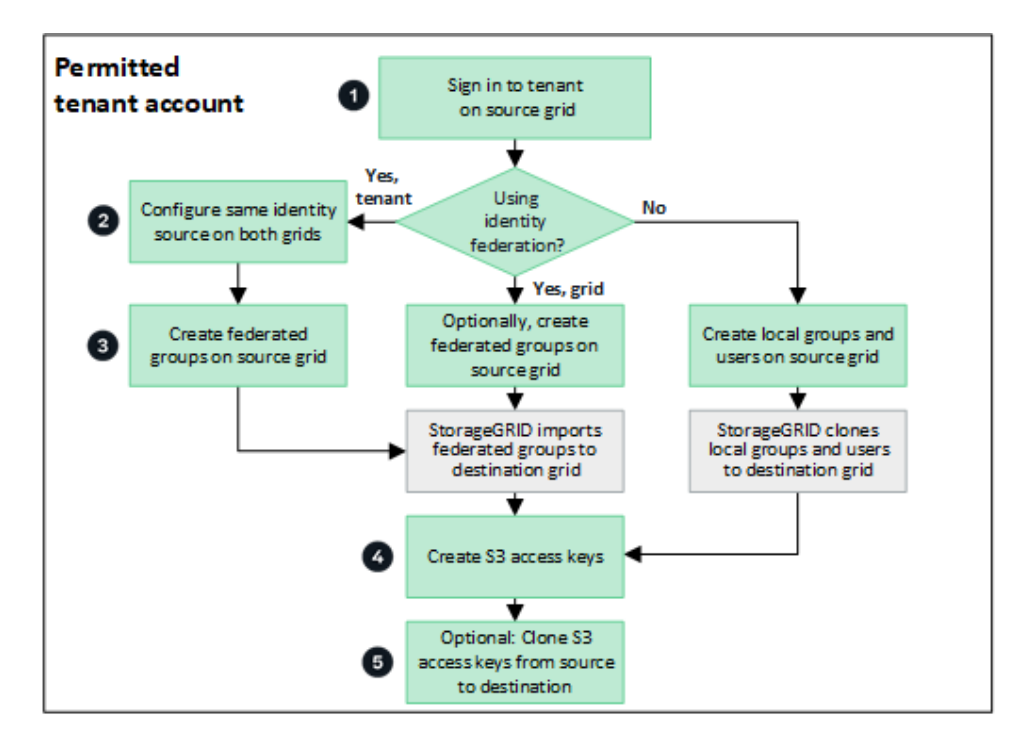

以下是工作流程的主要步驟:

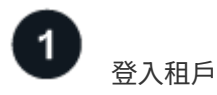

登入來源網格(最初建立租戶的網格)上的租戶帳戶。

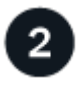

您也可以選擇設定身分識別聯盟

如果您的租戶帳戶具有 \* 使用自己的身分識別來源 \* 權限、可以使用同盟群組和使用者、請為來源和目的地租 戶帳戶設定相同的身分識別來源(使用相同的設定)。除非兩個網格使用相同的身分識別來源、否則無法複製同 盟群組和使用者。如需相關指示、請參閱 ["](https://docs.netapp.com/zh-tw/storagegrid-118/tenant/using-identity-federation.html)[使用身分識別聯盟](https://docs.netapp.com/zh-tw/storagegrid-118/tenant/using-identity-federation.html)["](https://docs.netapp.com/zh-tw/storagegrid-118/tenant/using-identity-federation.html)。

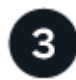

## 建立群組和使用者

建立群組和使用者時、請務必從租戶的來源網格開始。當您新增群組時、 StorageGRID 會自動將其複製到目的 地網格。

- 如果身分識別聯盟是針對整個 StorageGRID 系統或您的租戶帳戶而設定、 ["](https://docs.netapp.com/zh-tw/storagegrid-118/tenant/creating-groups-for-s3-tenant.html)[建立新的租戶群組](https://docs.netapp.com/zh-tw/storagegrid-118/tenant/creating-groups-for-s3-tenant.html)["](https://docs.netapp.com/zh-tw/storagegrid-118/tenant/creating-groups-for-s3-tenant.html) 從身分識別 來源匯入同盟群組。
- 如果您不使用身分識別聯盟、 ["](https://docs.netapp.com/zh-tw/storagegrid-118/tenant/creating-groups-for-s3-tenant.html)[建立新的本機群組](https://docs.netapp.com/zh-tw/storagegrid-118/tenant/creating-groups-for-s3-tenant.html)["](https://docs.netapp.com/zh-tw/storagegrid-118/tenant/creating-groups-for-s3-tenant.html) 然後 ["](https://docs.netapp.com/zh-tw/storagegrid-118/tenant/managing-local-users.html)[建立本機使用者](https://docs.netapp.com/zh-tw/storagegrid-118/tenant/managing-local-users.html)["](https://docs.netapp.com/zh-tw/storagegrid-118/tenant/managing-local-users.html)。

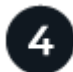

## 建立 **S3** 存取金鑰

您可以 ["](https://docs.netapp.com/zh-tw/storagegrid-118/tenant/creating-your-own-s3-access-keys.html)[建立您自己的存取金鑰](https://docs.netapp.com/zh-tw/storagegrid-118/tenant/creating-your-own-s3-access-keys.html)["](https://docs.netapp.com/zh-tw/storagegrid-118/tenant/creating-your-own-s3-access-keys.html) 或至 ["](https://docs.netapp.com/zh-tw/storagegrid-118/tenant/creating-another-users-s3-access-keys.html)[建立其他使用者的存取金鑰](https://docs.netapp.com/zh-tw/storagegrid-118/tenant/creating-another-users-s3-access-keys.html)["](https://docs.netapp.com/zh-tw/storagegrid-118/tenant/creating-another-users-s3-access-keys.html) 在來源網格或目的地網格上存取該網格上的 貯體。

### 您也可以選擇複製 **S3** 存取金鑰

如果您需要在兩個網格上存取具有相同存取金鑰的貯體、請在來源網格上建立存取金鑰、然後使用 Tenant Manager API 將它們手動複製到目的地網格。如需相關指示、請參閱 ["](#page-6-0)[使用](#page-6-0) [API](#page-6-0) [複製](#page-6-0) [S3](#page-6-0) [存取金鑰](#page-6-0)["](#page-6-0)。

如何複製群組、使用者和 **S3** 存取金鑰?

請參閱本節、瞭解如何在租戶來源網格和租戶目的地網格之間複製群組、使用者和 S3 存取金鑰。

複製在來源網格上建立的本機群組

建立租戶帳戶並複寫到目的地網格之後、 StorageGRID 會自動將您新增至租戶來源網格的任何本機群組、複製 到租戶的目的地網格。

原始群組及其複本具有相同的存取模式、群組權限和 S3 群組原則。如需相關指示、請參閱 ["](https://docs.netapp.com/zh-tw/storagegrid-118/tenant/creating-groups-for-s3-tenant.html)[為](https://docs.netapp.com/zh-tw/storagegrid-118/tenant/creating-groups-for-s3-tenant.html)[S3](https://docs.netapp.com/zh-tw/storagegrid-118/tenant/creating-groups-for-s3-tenant.html)[租戶建立群組](https://docs.netapp.com/zh-tw/storagegrid-118/tenant/creating-groups-for-s3-tenant.html) ["](https://docs.netapp.com/zh-tw/storagegrid-118/tenant/creating-groups-for-s3-tenant.html)。

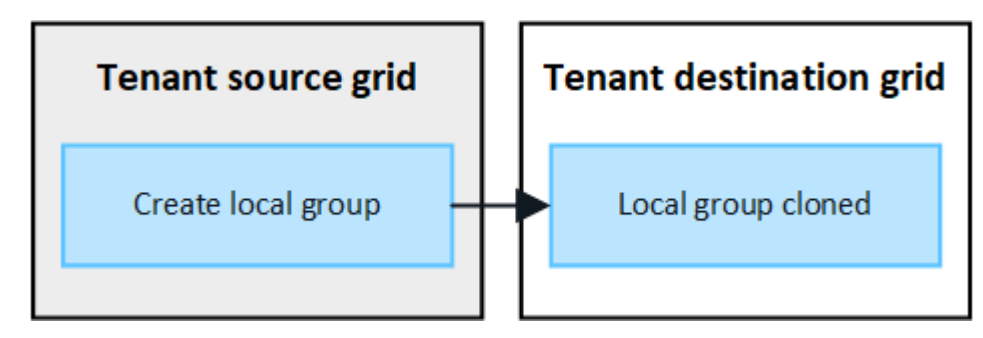

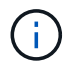

當您在來源網格上建立本機群組時所選取的任何使用者、都不會被複製到目的地網格時納入其 中。因此、建立群組時請勿選取使用者。而是在建立使用者時選取群組。

當您在來源網格上建立新的本機使用者時、 StorageGRID 會自動將該使用者複製到目的地網格。原始使用者及 其複本具有相同的全名、使用者名稱及 \* 拒絕存取 \* 設定。兩個使用者也屬於同一個群組。如需相關指示、請參 閱 ["](https://docs.netapp.com/zh-tw/storagegrid-118/tenant/managing-local-users.html)[管理本機使用者](https://docs.netapp.com/zh-tw/storagegrid-118/tenant/managing-local-users.html)["](https://docs.netapp.com/zh-tw/storagegrid-118/tenant/managing-local-users.html)。

基於安全考量、本機使用者密碼不會複製到目的地網格。如果本機使用者需要存取目的地網格上的 Tenant Manager 、則租戶帳戶的根使用者必須在目的地網格上新增該使用者的密碼。如需相關指示、請參閱 ["](https://docs.netapp.com/zh-tw/storagegrid-118/tenant/managing-local-users.html)[管理本機](https://docs.netapp.com/zh-tw/storagegrid-118/tenant/managing-local-users.html) [使用者](https://docs.netapp.com/zh-tw/storagegrid-118/tenant/managing-local-users.html)["](https://docs.netapp.com/zh-tw/storagegrid-118/tenant/managing-local-users.html)。

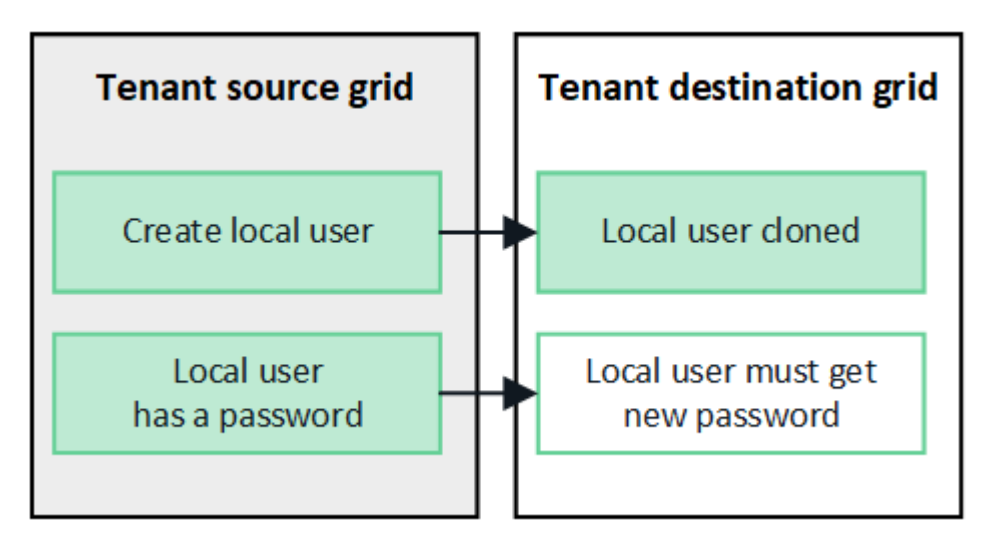

複製在來源網格上建立的同盟群組

假設使用帳戶複製的需求 ["](https://docs.netapp.com/zh-tw/storagegrid-118/admin/grid-federation-what-is-account-clone.html#account-clone-identity-federation)[單一登入](https://docs.netapp.com/zh-tw/storagegrid-118/admin/grid-federation-what-is-account-clone.html#account-clone-sso)" 和 "[身分識別聯盟](https://docs.netapp.com/zh-tw/storagegrid-118/admin/grid-federation-what-is-account-clone.html#account-clone-identity-federation)" 已符合、您在來源網格上為租用戶建立(匯入)的聯盟 群組會自動複製到目的地網格上的租用戶。

這兩個群組都有相同的存取模式、群組權限和 S3 群組原則。

為來源租戶建立同盟群組並複製到目的地租戶之後、同盟使用者可以在任一網格上登入租戶。

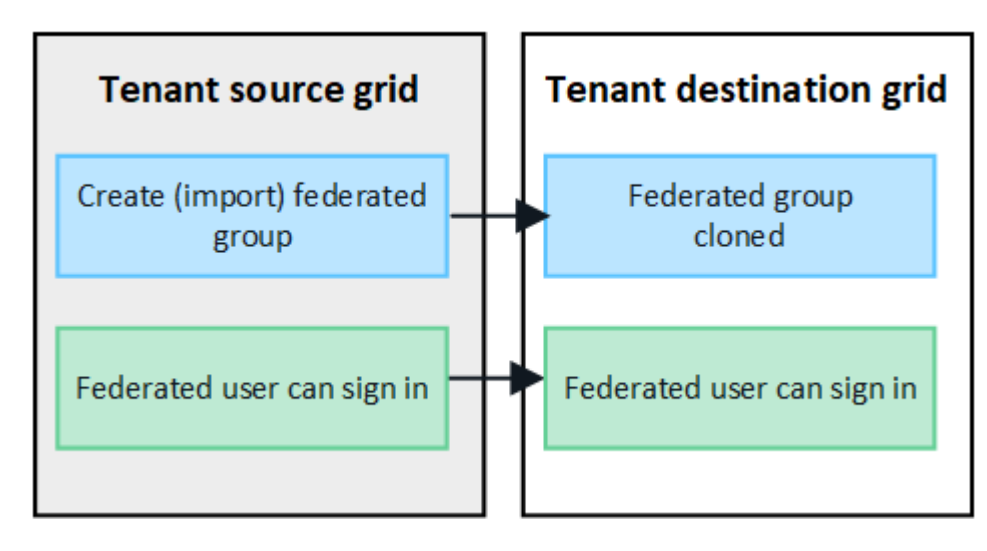

## **S3** 存取金鑰可以手動複製

StorageGRID 不會自動複製 S3 存取金鑰、因為每個網格上都有不同的金鑰、因此安全性得到改善。

若要管理兩個網格上的存取金鑰、您可以執行下列其中一項:

- 如果您不需要對每個網格使用相同的按鍵、您可以 ["](https://docs.netapp.com/zh-tw/storagegrid-118/tenant/creating-your-own-s3-access-keys.html)[建立您自己的存取金鑰](https://docs.netapp.com/zh-tw/storagegrid-118/tenant/creating-your-own-s3-access-keys.html)["](https://docs.netapp.com/zh-tw/storagegrid-118/tenant/creating-your-own-s3-access-keys.html) 或 ["](https://docs.netapp.com/zh-tw/storagegrid-118/tenant/creating-another-users-s3-access-keys.html)[建立其他使用者的存取金鑰](https://docs.netapp.com/zh-tw/storagegrid-118/tenant/creating-another-users-s3-access-keys.html)["](https://docs.netapp.com/zh-tw/storagegrid-118/tenant/creating-another-users-s3-access-keys.html) 在每個網格上。
- 如果您需要在兩個網格上使用相同的金鑰、您可以在來源網格上建立金鑰、然後使用 Tenant Manager API 手動建立金鑰 ["](#page-6-0)[複製金鑰](#page-6-0)["](#page-6-0) 至目的地網格。

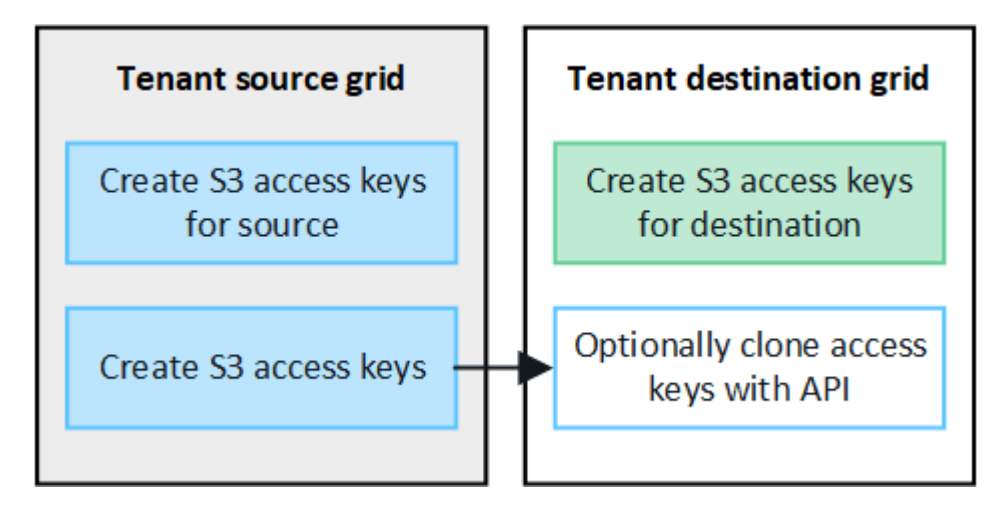

當您複製同盟使用者的 S3 存取金鑰時、使用者和 S3 存取金鑰都會複製到目的地租戶。

不會複製新增至目的地網格的群組和使用者

 $\bigcap$ 

只會從租戶的來源網格到租戶的目的地網格進行複製。如果您在租戶的目的地網格上建立或匯入群組和使用者、 StorageGRID 將不會將這些項目複製回租戶的來源網格。

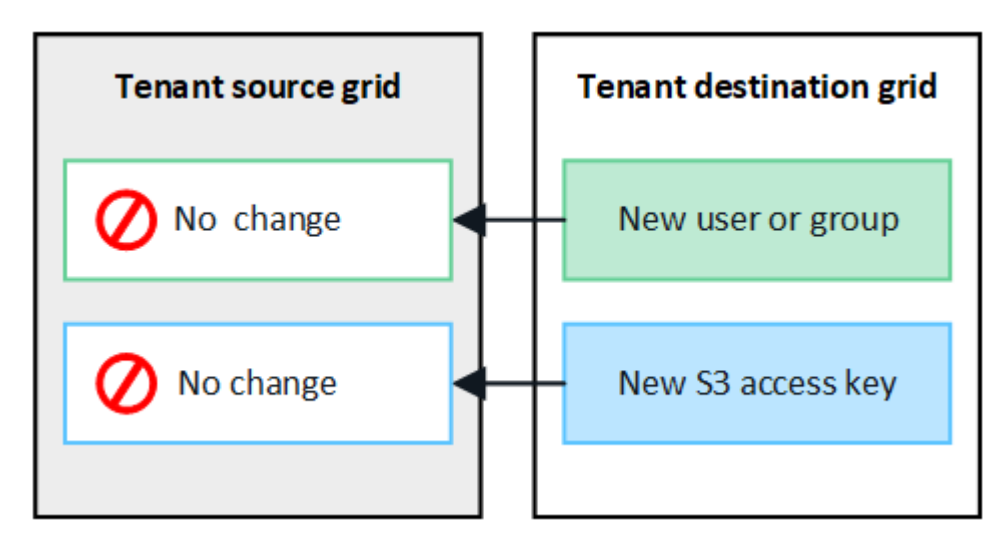

編輯或刪除的群組、使用者和存取金鑰不會複製

只有在您建立新群組和使用者時、才會進行複製。

如果您在任一網格上編輯或刪除群組、使用者或存取金鑰、您的變更將不會複製到其他網格。

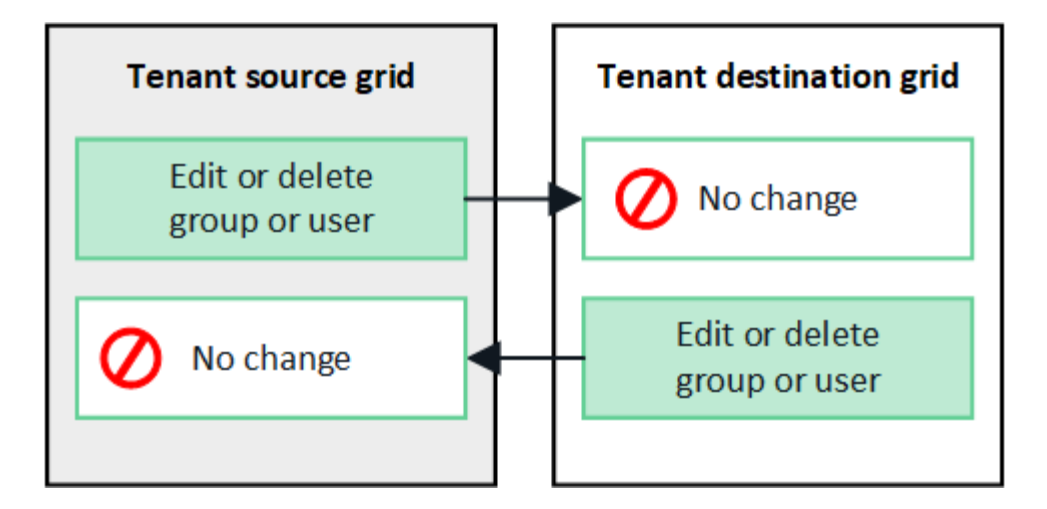

## <span id="page-6-0"></span>使用 **API** 複製 **S3** 存取金鑰

如果您的租戶帳戶具有 \* 使用網格同盟連線 \* 權限、您可以使用租戶管理 API 、將 S3 存 取金鑰從來源網格上的租戶手動複製到目的地網格上的租戶。

開始之前

- 租戶帳戶具有 \* 使用網格同盟連線 \* 權限。
- 網格聯盟連線的 \* 連線狀態 \* 為 \* 已連線 \* 。
- 您可以使用登入租戶來源網格上的租戶管理員 ["](https://docs.netapp.com/zh-tw/storagegrid-118/admin/web-browser-requirements.html)[支援](https://docs.netapp.com/zh-tw/storagegrid-118/admin/web-browser-requirements.html)[的網](https://docs.netapp.com/zh-tw/storagegrid-118/admin/web-browser-requirements.html)[頁瀏覽器](https://docs.netapp.com/zh-tw/storagegrid-118/admin/web-browser-requirements.html)["](https://docs.netapp.com/zh-tw/storagegrid-118/admin/web-browser-requirements.html)。
- 您屬於具有的使用者群組 ["](https://docs.netapp.com/zh-tw/storagegrid-118/tenant/tenant-management-permissions.html)[管理您自己的](https://docs.netapp.com/zh-tw/storagegrid-118/tenant/tenant-management-permissions.html) [S3](https://docs.netapp.com/zh-tw/storagegrid-118/tenant/tenant-management-permissions.html) [認證](https://docs.netapp.com/zh-tw/storagegrid-118/tenant/tenant-management-permissions.html)[或根存取權限](https://docs.netapp.com/zh-tw/storagegrid-118/tenant/tenant-management-permissions.html)["](https://docs.netapp.com/zh-tw/storagegrid-118/tenant/tenant-management-permissions.html)。
- 如果您要複製本機使用者的存取金鑰、則該使用者已存在於兩個網格上。

當您複製同盟使用者的 S3 存取金鑰時、使用者和 S3 存取金鑰都會新增至目的地租戶。

## 複製您自己的存取金鑰

 $\mathbf{f}$ 

如果您需要存取兩個網格上的相同儲存格、則可以複製自己的存取金鑰。

#### 步驟

- 1. 在來源網格上使用租戶管理器、 ["](https://docs.netapp.com/zh-tw/storagegrid-118/tenant/creating-your-own-s3-access-keys.html)[建立您自己的存取金鑰](https://docs.netapp.com/zh-tw/storagegrid-118/tenant/creating-your-own-s3-access-keys.html)["](https://docs.netapp.com/zh-tw/storagegrid-118/tenant/creating-your-own-s3-access-keys.html) 並下載 .csv 檔案:
- 2. 從租戶管理器的頂端、選取說明圖示、然後選取 \* API 文件 \* 。
- 3. 在 **S2** 區段中、選取下列端點:

POST /org/users/current-user/replicate-s3-access-key

POST /org/users/current-user/replicate-s3-access-key Clone the current user's S3 key to the other grids.

- 4. 選擇\*試用\*。
- 5. 在 \* 本文 \* 文字方塊中、將 **AccessKey** 和 **secretAccessKey** 的範例項目取代為您下載的 \* 。 csv\* 檔案中 的值。

≙

請務必保留每個字串的雙引號。

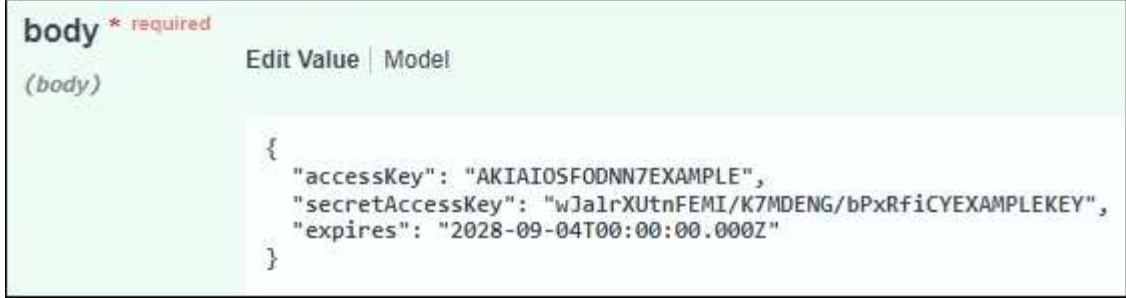

6. 如果金鑰即將過期、請以 ISO 8601 資料時間格式的字串形式、將 \* Expires\* 的範例項目取代為過期日期和 時間(例如、 2024-02-28T22:46:33-08:00)。如果金鑰不會過期、請輸入 \* null \* 作為 \* Expires\* 項 目的值(或移除 \* Expires\* 行及前面的逗號)。

7. 選擇\*執行\*。

8. 確認伺服器回應碼為 **204** 、表示金鑰已成功複製到目的地網格。

複製其他使用者的存取金鑰

如果其他使用者需要存取兩個網格上的相同儲存格、您可以複製該使用者的存取金鑰。

步驟

- 1. 在來源網格上使用租戶管理器、 ["](https://docs.netapp.com/zh-tw/storagegrid-118/tenant/creating-another-users-s3-access-keys.html)[建立其他使用者的](https://docs.netapp.com/zh-tw/storagegrid-118/tenant/creating-another-users-s3-access-keys.html) [S3](https://docs.netapp.com/zh-tw/storagegrid-118/tenant/creating-another-users-s3-access-keys.html) [存取金鑰](https://docs.netapp.com/zh-tw/storagegrid-118/tenant/creating-another-users-s3-access-keys.html)["](https://docs.netapp.com/zh-tw/storagegrid-118/tenant/creating-another-users-s3-access-keys.html) 並下載 .csv 檔案:
- 2. 從租戶管理器的頂端、選取說明圖示、然後選取 \* API 文件 \* 。
- 3. 取得使用者 ID 。您需要此值來複製其他使用者的存取金鑰。
	- a. 從 \* 使用者 \* 區段中、選取下列端點:

GET /org/users

- b. 選擇\*試用\*。
- c. 指定在查找用戶時要使用的任何參數。
- d. 選擇\*執行\*。
- e. 尋找您要複製金鑰的使用者、然後在 \* id\* 欄位中複製該數字。
- 4. 在 **S2** 區段中、選取下列端點:

POST /org/users/{userId}/replicate-s3-access-key

POST /org/users/{userId}/replicate-s3-access-key Clone an S3 key to the other grids. û

- 5. 選擇\*試用\*。
- 6. 在 \* 使用者 ID\* 文字方塊中、貼上您複製的使用者 ID 。
- 7. 在 \* 本文 \* 文字方塊中、將 \* 範例存取金鑰 \* 和 \* 秘密存取金鑰 \* 的範例項目、取代為該使用者的 \* 。 csv\* 檔案中的值。

請務必保留字串周圍的雙引號。

- 8. 如果金鑰即將過期、請以 ISO 8601 資料時間格式的字串形式、將 \* Expires\* 的範例項目取代為過期日期和 時間(例如、 2023-02-28T22:46:33-08:00)。如果金鑰不會過期、請輸入 \* null \* 作為 \* Expires\* 項 目的值(或移除 \* Expires\* 行及前面的逗號)。
- 9. 選擇\*執行\*。
- 10. 確認伺服器回應碼為 **204** 、表示金鑰已成功複製到目的地網格。

## <span id="page-8-0"></span>管理跨網格複寫

如果您的租戶帳戶在建立時已獲指派 \* 使用網格同盟連線 \* 權限、您可以使用跨網格複 寫、在租戶來源網格上的貯體和租戶目的地網格上的貯體之間自動複寫物件。跨網格複寫 可在一個或兩個方向進行。

## 跨網格複寫的工作流程

工作流程圖概述了在兩個網格上的貯體之間設定跨網格複寫的步驟。以下將詳細說明這些步驟。

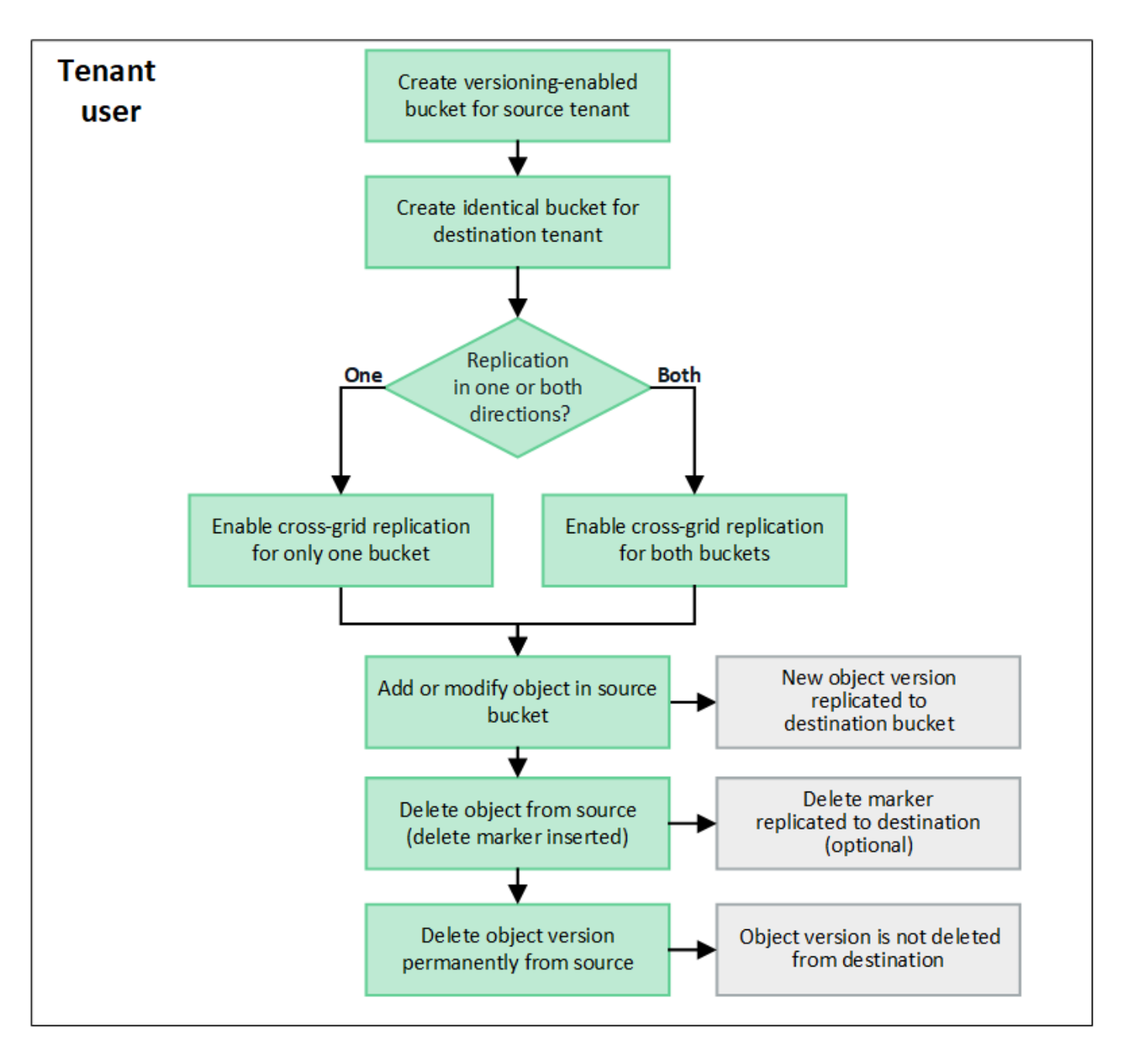

## 設定跨網格複寫

在使用跨網格複寫之前、您必須先登入每個網格上對應的租戶帳戶、然後建立相同的工作區。然後、您可以在任 一或兩個貯體上啟用跨網格複寫。

開始之前

- 您已檢閱跨網格複寫的需求。請參閱 ["](https://docs.netapp.com/zh-tw/storagegrid-118/admin/grid-federation-what-is-cross-grid-replication.html)[什麼是跨網格複寫](https://docs.netapp.com/zh-tw/storagegrid-118/admin/grid-federation-what-is-cross-grid-replication.html)["](https://docs.netapp.com/zh-tw/storagegrid-118/admin/grid-federation-what-is-cross-grid-replication.html)。
- 您使用的是 ["](https://docs.netapp.com/zh-tw/storagegrid-118/admin/web-browser-requirements.html)[支援](https://docs.netapp.com/zh-tw/storagegrid-118/admin/web-browser-requirements.html)[的網](https://docs.netapp.com/zh-tw/storagegrid-118/admin/web-browser-requirements.html)[頁瀏覽器](https://docs.netapp.com/zh-tw/storagegrid-118/admin/web-browser-requirements.html)["](https://docs.netapp.com/zh-tw/storagegrid-118/admin/web-browser-requirements.html)。
- 租戶帳戶具有 \* 使用網格同盟連線 \* 權限、而且兩個網格上都有相同的租戶帳戶。請參閱 ["](https://docs.netapp.com/zh-tw/storagegrid-118/admin/grid-federation-manage-tenants.html)[管理網格同盟連](https://docs.netapp.com/zh-tw/storagegrid-118/admin/grid-federation-manage-tenants.html) [線的允許租戶](https://docs.netapp.com/zh-tw/storagegrid-118/admin/grid-federation-manage-tenants.html)["](https://docs.netapp.com/zh-tw/storagegrid-118/admin/grid-federation-manage-tenants.html)。
- 您要登入的租戶使用者已存在於兩個網格上、且屬於具有的使用者群組 ["root](https://docs.netapp.com/zh-tw/storagegrid-118/tenant/tenant-management-permissions.html) [存取權限](https://docs.netapp.com/zh-tw/storagegrid-118/tenant/tenant-management-permissions.html)["](https://docs.netapp.com/zh-tw/storagegrid-118/tenant/tenant-management-permissions.html)。
- 如果您將以本機使用者身分登入租戶的目的地網格、則租戶帳戶的根使用者已在該網格上設定您的使用者帳 戶密碼。

#### 建立兩個相同的貯體

第一步是登入每個網格上對應的租戶帳戶、然後建立相同的貯體。

#### 步驟

- 1. 從網格聯盟連線的任一網格開始、建立新的儲存格:
	- a. 使用位於兩個網格上的租戶使用者身分證明登入租戶帳戶。

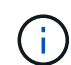

如果您無法以本機使用者身分登入租戶的目的地網格、請確認租戶帳戶的根使用者已設定 您的使用者帳戶密碼。

- b. 請依照的指示進行 ["](https://docs.netapp.com/zh-tw/storagegrid-118/tenant/creating-s3-bucket.html)[建立](https://docs.netapp.com/zh-tw/storagegrid-118/tenant/creating-s3-bucket.html) [S3](https://docs.netapp.com/zh-tw/storagegrid-118/tenant/creating-s3-bucket.html) [儲存貯體](https://docs.netapp.com/zh-tw/storagegrid-118/tenant/creating-s3-bucket.html)["](https://docs.netapp.com/zh-tw/storagegrid-118/tenant/creating-s3-bucket.html)。
- c. 在 \* 管理物件設定 \* 索引標籤上、選取 \* 啟用物件版本設定 \* 。
- d. 如果您的 StorageGRID 系統已啟用 S3 物件鎖定、請勿啟用儲存貯體的 S3 物件鎖定。
- e. 選取\*建立桶\*。
- f. 選擇\*完成\*。
- 2. 重複這些步驟、在 Grid Federation 連線的其他網格上、為相同的租戶帳戶建立相同的貯體。

 $\left( \Theta \right)$ 

根據需要、每個貯體可以使用不同的區域。

#### 啟用跨網格複寫

您必須先執行這些步驟、才能將任何物件新增至任一貯體。

### 步驟

- 1. 從您要複寫物件的網格開始、請啟用 ["](https://docs.netapp.com/zh-tw/storagegrid-118/admin/grid-federation-what-is-cross-grid-replication.html)[單](https://docs.netapp.com/zh-tw/storagegrid-118/admin/grid-federation-what-is-cross-grid-replication.html)[向](https://docs.netapp.com/zh-tw/storagegrid-118/admin/grid-federation-what-is-cross-grid-replication.html)[跨網格複寫](https://docs.netapp.com/zh-tw/storagegrid-118/admin/grid-federation-what-is-cross-grid-replication.html)["](https://docs.netapp.com/zh-tw/storagegrid-118/admin/grid-federation-what-is-cross-grid-replication.html):
	- a. 登入貯體的租戶帳戶。
	- b. 從儀表板選取 \* 檢視貯體 \* 、或選取 \* 儲存空間( S3 ) \* > \* 鏟斗 \* 。
	- c. 從表格中選取貯體名稱、以存取貯體詳細資料頁面。
	- d. 選取 \* 跨網格複寫 \* 標籤。
	- e. 選取 \* 啟用 \* 、然後檢閱要求清單。
	- f. 如果符合所有需求、請選取您要使用的網格同盟連線。
	- g. 您也可以變更 \* 複寫刪除標記 \* 的設定、以判斷如果 S3 用戶端向不含版本 ID 的來源網格發出刪除要 求、目的地網格上會發生什麼情況:
		- \* 是 \* (預設):刪除標記會新增至來源貯體、並複寫至目的地貯體。
		- \* 否 \* :刪除標記會新增至來源貯體、但不會複寫至目的地貯體。

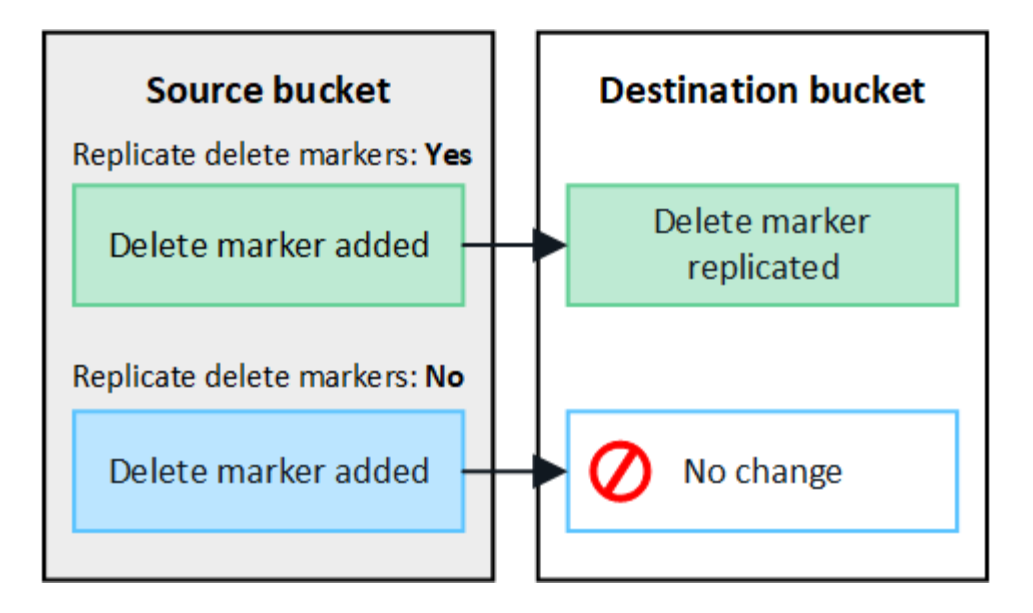

如果刪除要求包含版本 ID 、則該物件版本會從來源貯體中永久移除。StorageGRID 不會 複寫包含版本 ID 的刪除要求、因此不會從目的地刪除相同的物件版本。

請參閱 ["](https://docs.netapp.com/zh-tw/storagegrid-118/admin/grid-federation-what-is-cross-grid-replication.html)[什麼是跨網格複寫](https://docs.netapp.com/zh-tw/storagegrid-118/admin/grid-federation-what-is-cross-grid-replication.html)["](https://docs.netapp.com/zh-tw/storagegrid-118/admin/grid-federation-what-is-cross-grid-replication.html) 以取得詳細資料。

a. 您也可以變更 \* 跨網格複寫 \* 稽核類別的設定、以管理稽核訊息的數量:

- \* 錯誤 \* (預設):稽核輸出中僅包含失敗的跨網格複寫要求。
- \* 正常 \* :包含所有跨網格複寫要求、大幅增加稽核輸出的容量。
- b. 檢閱您的選擇。除非兩個貯體都是空的、否則您無法變更這些設定。
- c. 選取 \* 啟用和測試 \* 。

稍後會出現成功訊息。新增至此貯體的物件現在會自動複寫到其他網格。\* 交叉網格複寫 \* 會在貯體詳細 資料頁面上顯示為啟用的功能。

2. 或者、前往其他網格和上的對應儲存格 ["](https://docs.netapp.com/zh-tw/storagegrid-118/admin/grid-federation-what-is-cross-grid-replication.html)[雙向啟](https://docs.netapp.com/zh-tw/storagegrid-118/admin/grid-federation-what-is-cross-grid-replication.html)[用跨網格複寫](https://docs.netapp.com/zh-tw/storagegrid-118/admin/grid-federation-what-is-cross-grid-replication.html)["](https://docs.netapp.com/zh-tw/storagegrid-118/admin/grid-federation-what-is-cross-grid-replication.html)。

測試網格之間的複寫

 $\left( \begin{array}{c} 1 \end{array} \right)$ 

如果已為貯體啟用跨網格複寫、您可能需要驗證連線和跨網格複寫是否正常運作、以及來源和目的地貯體是否仍 符合所有需求(例如、版本設定仍為啟用狀態)。

### 開始之前

- 您使用的是 ["](https://docs.netapp.com/zh-tw/storagegrid-118/admin/web-browser-requirements.html)[支援](https://docs.netapp.com/zh-tw/storagegrid-118/admin/web-browser-requirements.html)[的網](https://docs.netapp.com/zh-tw/storagegrid-118/admin/web-browser-requirements.html)[頁瀏覽器](https://docs.netapp.com/zh-tw/storagegrid-118/admin/web-browser-requirements.html)["](https://docs.netapp.com/zh-tw/storagegrid-118/admin/web-browser-requirements.html)。
- 您屬於具有的使用者群組 ["root](https://docs.netapp.com/zh-tw/storagegrid-118/tenant/tenant-management-permissions.html) [存取權限](https://docs.netapp.com/zh-tw/storagegrid-118/tenant/tenant-management-permissions.html)["](https://docs.netapp.com/zh-tw/storagegrid-118/tenant/tenant-management-permissions.html)。

#### 步驟

- 1. 登入貯體的租戶帳戶。
- 2. 從儀表板選取 \* 檢視貯體 \* 、或選取 \* 儲存空間( S3 ) \* > \* 鏟斗 \* 。
- 3. 從表格中選取貯體名稱、以存取貯體詳細資料頁面。
- 4. 選取 \* 跨網格複寫 \* 標籤。

5. 選擇\*測試連線\*。

如果連線正常、就會出現成功橫幅。否則會出現錯誤訊息、您和網格管理員可以使用該訊息來解決問題。如 需詳細資訊、請參閱 ["](https://docs.netapp.com/zh-tw/storagegrid-118/admin/grid-federation-troubleshoot.html)[疑難排](https://docs.netapp.com/zh-tw/storagegrid-118/admin/grid-federation-troubleshoot.html)[解網格同盟](https://docs.netapp.com/zh-tw/storagegrid-118/admin/grid-federation-troubleshoot.html)[錯誤](https://docs.netapp.com/zh-tw/storagegrid-118/admin/grid-federation-troubleshoot.html)["](https://docs.netapp.com/zh-tw/storagegrid-118/admin/grid-federation-troubleshoot.html)。

6. 如果跨網格複寫設定為雙向進行、請前往另一個網格上的對應儲存格、然後選取 \* 測試連線 \* 、確認跨網格 複寫在另一個方向上運作。

停用跨網格複寫

如果您不想再將物件複製到其他網格、可以永久停止跨網格複寫。

停用跨網格複寫之前、請注意下列事項:

- 停用跨網格複寫並不會移除已在網格之間複製的任何物件。例如、中的物件 my-bucket 已複製到的 On Grid 1 my-bucket 如果您停用該貯體的跨網格複寫、則不會移除 On Grid 2 。如果您要刪除這些物件、必 須手動移除它們。
- 如果已為每個貯體啟用跨網格複寫(也就是說、如果雙向進行複寫)、您可以停用其中一個或兩個貯體的跨 網格複寫。例如、您可能想要停用的複寫物件 my-bucket 在網格 1 到 my-bucket 在 Grid 2 上、同時繼續 從複寫物件 my-bucket 在網格 2 到 my-bucket 在網格 1 上。
- 您必須先停用跨網格複寫、才能移除租用戶使用網格同盟連線的權限。請參閱 ["](https://docs.netapp.com/zh-tw/storagegrid-118/admin/grid-federation-manage-tenants.html)[管理允許的租戶](https://docs.netapp.com/zh-tw/storagegrid-118/admin/grid-federation-manage-tenants.html)["](https://docs.netapp.com/zh-tw/storagegrid-118/admin/grid-federation-manage-tenants.html)。
- 如果您停用包含物件之貯體的跨網格複寫、則除非您同時刪除來源和目的地貯體中的所有物件、否則將無法 重新啟用跨網格複寫。

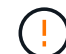

除非兩個儲存區都是空的、否則無法重新啟用複寫。

開始之前

- 您使用的是 ["](https://docs.netapp.com/zh-tw/storagegrid-118/admin/web-browser-requirements.html)[支援](https://docs.netapp.com/zh-tw/storagegrid-118/admin/web-browser-requirements.html)[的網](https://docs.netapp.com/zh-tw/storagegrid-118/admin/web-browser-requirements.html)[頁瀏覽器](https://docs.netapp.com/zh-tw/storagegrid-118/admin/web-browser-requirements.html)["](https://docs.netapp.com/zh-tw/storagegrid-118/admin/web-browser-requirements.html)。
- 您屬於具有的使用者群組 ["root](https://docs.netapp.com/zh-tw/storagegrid-118/tenant/tenant-management-permissions.html) [存取權限](https://docs.netapp.com/zh-tw/storagegrid-118/tenant/tenant-management-permissions.html)["](https://docs.netapp.com/zh-tw/storagegrid-118/tenant/tenant-management-permissions.html)。

#### 步驟

- 1. 從您不再想複寫物件的網格開始、停止貯體的跨網格複寫:
	- a. 登入貯體的租戶帳戶。
	- b. 從儀表板選取 \* 檢視貯體 \* 、或選取 \* 儲存空間( S3 ) \* > \* 鏟斗 \* 。
	- c. 從表格中選取貯體名稱、以存取貯體詳細資料頁面。
	- d. 選取 \* 跨網格複寫 \* 標籤。
	- e. 選取 \* 停用複寫 \* 。
	- f. 如果您確定要停用此貯體的跨網格複寫、請在文字方塊中鍵入 \* 是 \* 、然後選取 \* 停用 \* 。

稍後會出現成功訊息。新增至此貯體的物件無法再自動複寫到其他網格。\* 跨網格複寫 \* 不再顯示為「已 啟用」功能。

2. 如果跨網格複寫設定為雙向進行、請移至另一個網格上的對應儲存格、並在另一個方向停止跨網格複寫。

## <span id="page-13-0"></span>檢視網格同盟連線

如果您的租戶帳戶具有 \* 使用網格同盟連線 \* 權限、您可以檢視允許的連線。

開始之前

- 租戶帳戶具有 \* 使用網格同盟連線 \* 權限。
- 您將使用登入租戶管理程式 ["](https://docs.netapp.com/zh-tw/storagegrid-118/admin/web-browser-requirements.html)[支援](https://docs.netapp.com/zh-tw/storagegrid-118/admin/web-browser-requirements.html)[的網](https://docs.netapp.com/zh-tw/storagegrid-118/admin/web-browser-requirements.html)[頁瀏覽器](https://docs.netapp.com/zh-tw/storagegrid-118/admin/web-browser-requirements.html)["](https://docs.netapp.com/zh-tw/storagegrid-118/admin/web-browser-requirements.html)。
- 您屬於具有的使用者群組 ["root](https://docs.netapp.com/zh-tw/storagegrid-118/tenant/tenant-management-permissions.html) [存取權限](https://docs.netapp.com/zh-tw/storagegrid-118/tenant/tenant-management-permissions.html)["](https://docs.netapp.com/zh-tw/storagegrid-118/tenant/tenant-management-permissions.html)。

### 步驟

1. 選擇 \* 儲存設備( S3 ) \* > \* 網格聯盟連線 \* 。

此時會出現 Grid Federation 連線頁面、其中包含摘要下列資訊的表格:

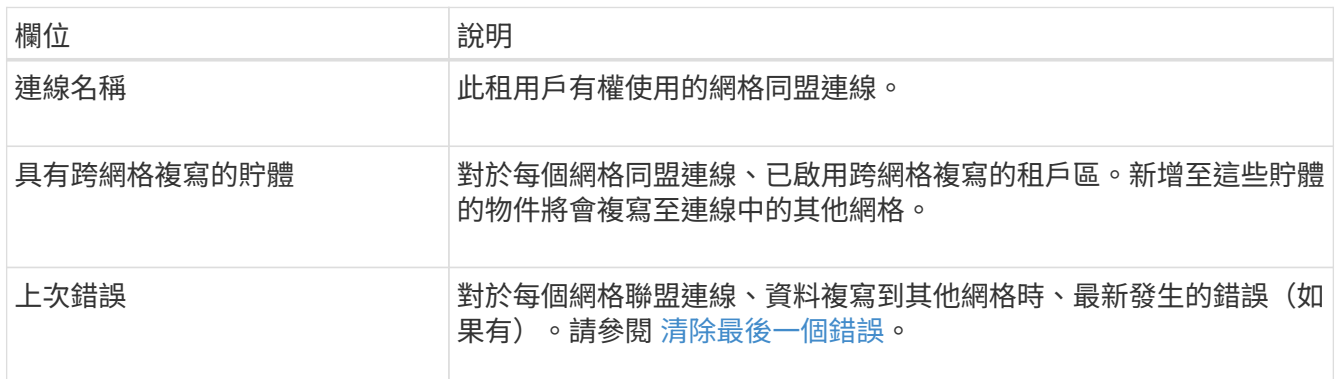

2. 您也可以選擇儲存區名稱 ["](https://docs.netapp.com/zh-tw/storagegrid-118/tenant/viewing-s3-bucket-details.html)[檢](https://docs.netapp.com/zh-tw/storagegrid-118/tenant/viewing-s3-bucket-details.html)[視](https://docs.netapp.com/zh-tw/storagegrid-118/tenant/viewing-s3-bucket-details.html)[貯體詳細資](https://docs.netapp.com/zh-tw/storagegrid-118/tenant/viewing-s3-bucket-details.html)[料](https://docs.netapp.com/zh-tw/storagegrid-118/tenant/viewing-s3-bucket-details.html)["](https://docs.netapp.com/zh-tw/storagegrid-118/tenant/viewing-s3-bucket-details.html)。

## **[[Clear-last** 錯誤 **]]** 清除最後一個錯誤

下列其中一個原因可能會在 \* 最後一個錯誤 \* 欄中出現錯誤:

- 找不到來源物件版本。
- 找不到來源貯體。
- 目的地貯體已刪除。
- 目的地貯體是由不同的帳戶重新建立。
- 目的地貯體已暫停版本設定。
- 目的地貯體是由相同的帳戶重新建立、但現在已取消版本管理。

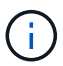

此欄只會顯示最後發生的跨網格複寫錯誤、不會顯示先前可能發生的錯誤。

步驟

1. 如果訊息出現在 \* 最後一個錯誤 \* 欄中、請檢視訊息文字。

例如、此錯誤表示跨網格複寫的目的地儲存格處於無效狀態、可能是因為版本設定已暫停或啟用 S3 物件鎖 定。

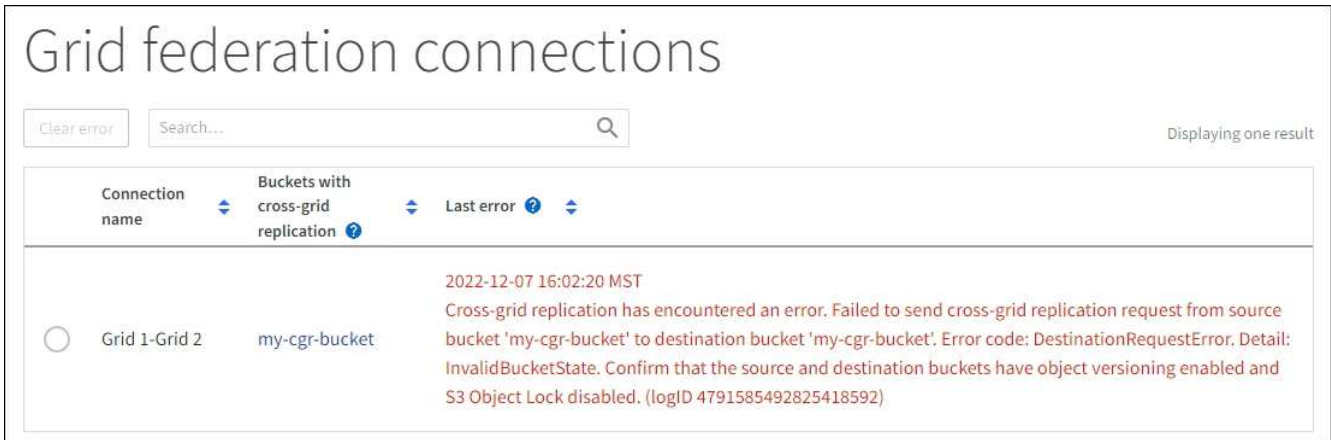

- 2. 執行任何建議的動作。例如、如果目的地貯體上的版本設定已暫停進行跨網格複寫、請重新啟用該貯體的版 本設定。
- 3. 從表格中選取連線。
- 4. 選取 \* 清除錯誤 \* 。

 $\mathbf{f}$ 

- 5. 選擇 \* 是 \* 以清除訊息並更新系統狀態。
- 6. 等待 5-6 分鐘、然後將新物件擷取到貯體中。確認錯誤訊息不會再次出現。

若要確保清除錯誤訊息、請在訊息中的時間戳記之後至少等待 5 分鐘、然後再擷取新物件。

7. 若要判斷是否有任何物件因儲存區錯誤而無法複寫、請參閱 ["](https://docs.netapp.com/zh-tw/storagegrid-118/admin/grid-federation-retry-failed-replication.html)[識別並](https://docs.netapp.com/zh-tw/storagegrid-118/admin/grid-federation-retry-failed-replication.html)[重試失敗](https://docs.netapp.com/zh-tw/storagegrid-118/admin/grid-federation-retry-failed-replication.html)[的複寫作](https://docs.netapp.com/zh-tw/storagegrid-118/admin/grid-federation-retry-failed-replication.html)[業](https://docs.netapp.com/zh-tw/storagegrid-118/admin/grid-federation-retry-failed-replication.html)["](https://docs.netapp.com/zh-tw/storagegrid-118/admin/grid-federation-retry-failed-replication.html)。

### 版權資訊

Copyright © 2024 NetApp, Inc. 版權所有。台灣印製。非經版權所有人事先書面同意,不得將本受版權保護文件 的任何部分以任何形式或任何方法(圖形、電子或機械)重製,包括影印、錄影、錄音或儲存至電子檢索系統 中。

由 NetApp 版權資料衍伸之軟體必須遵守下列授權和免責聲明:

此軟體以 NETAPP「原樣」提供,不含任何明示或暗示的擔保,包括但不限於有關適售性或特定目的適用性之 擔保,特此聲明。於任何情況下,就任何已造成或基於任何理論上責任之直接性、間接性、附隨性、特殊性、懲 罰性或衍生性損害(包括但不限於替代商品或服務之採購;使用、資料或利潤上的損失;或企業營運中斷),無 論是在使用此軟體時以任何方式所產生的契約、嚴格責任或侵權行為(包括疏忽或其他)等方面,NetApp 概不 負責,即使已被告知有前述損害存在之可能性亦然。

NetApp 保留隨時變更本文所述之任何產品的權利,恕不另行通知。NetApp 不承擔因使用本文所述之產品而產 生的責任或義務,除非明確經過 NetApp 書面同意。使用或購買此產品並不會在依據任何專利權、商標權或任何 其他 NetApp 智慧財產權的情況下轉讓授權。

本手冊所述之產品受到一項(含)以上的美國專利、國外專利或申請中專利所保障。

有限權利說明:政府機關的使用、複製或公開揭露須受 DFARS 252.227-7013(2014 年 2 月)和 FAR 52.227-19(2007 年 12 月)中的「技術資料權利 - 非商業項目」條款 (b)(3) 小段所述之限制。

此處所含屬於商業產品和 / 或商業服務(如 FAR 2.101 所定義)的資料均為 NetApp, Inc. 所有。根據本協議提 供的所有 NetApp 技術資料和電腦軟體皆屬於商業性質,並且完全由私人出資開發。 美國政府對於該資料具有 非專屬、非轉讓、非轉授權、全球性、有限且不可撤銷的使用權限,僅限於美國政府為傳輸此資料所訂合約所允 許之範圍,並基於履行該合約之目的方可使用。除非本文另有規定,否則未經 NetApp Inc. 事前書面許可,不得 逕行使用、揭露、重製、修改、履行或展示該資料。美國政府授予國防部之許可權利,僅適用於 DFARS 條款 252.227-7015(b) (2014年2月) 所述權利。

商標資訊

NETAPP、NETAPP 標誌及 <http://www.netapp.com/TM> 所列之標章均為 NetApp, Inc. 的商標。文中所涉及的所 有其他公司或產品名稱,均為其各自所有者的商標,不得侵犯。